## **Configure Informatica for Single Sign-On**

Configuring Informatica for single sign-on (SSO) enables administrators to manage users of Citrix ADC. Users can securely log on to Informatica by using the enterprise credentials.

## **Prerequisite**

Browser Requirements: Internet Explorer 11 and above

## **To configure Informatica for SSO by using SAML:**

- 1. In a browser, type <https://dm-ap.informaticacloud.com/identity-service/home> and press **Enter**.
- 2. Type your Informatica admin account credentials (**Username** and **Password**) and click **Log In**.

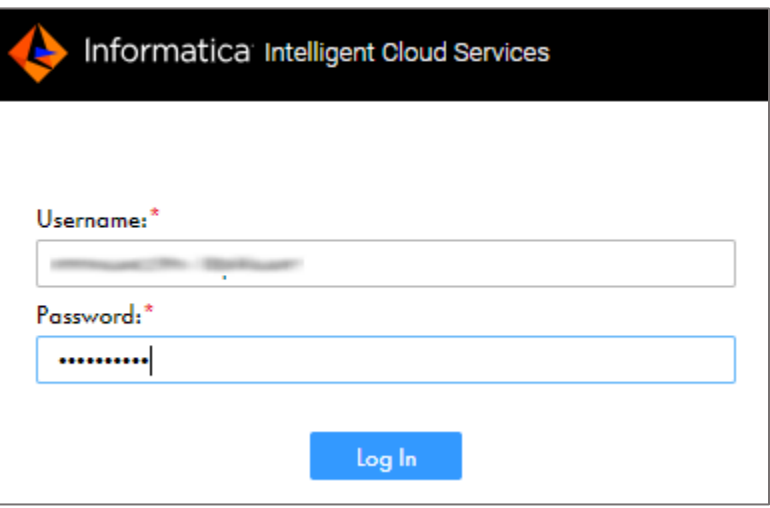

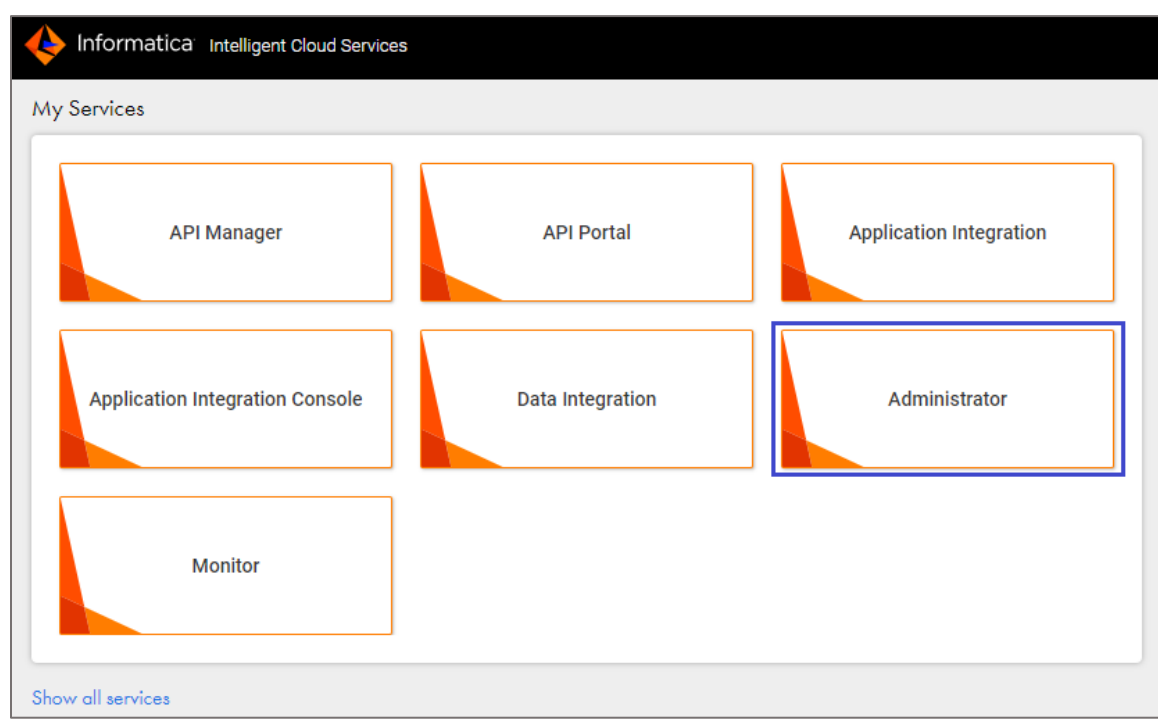

3. In the dashboard page, click the **Administrator** tile.

4. Click **SAML Setup** in the left pane.

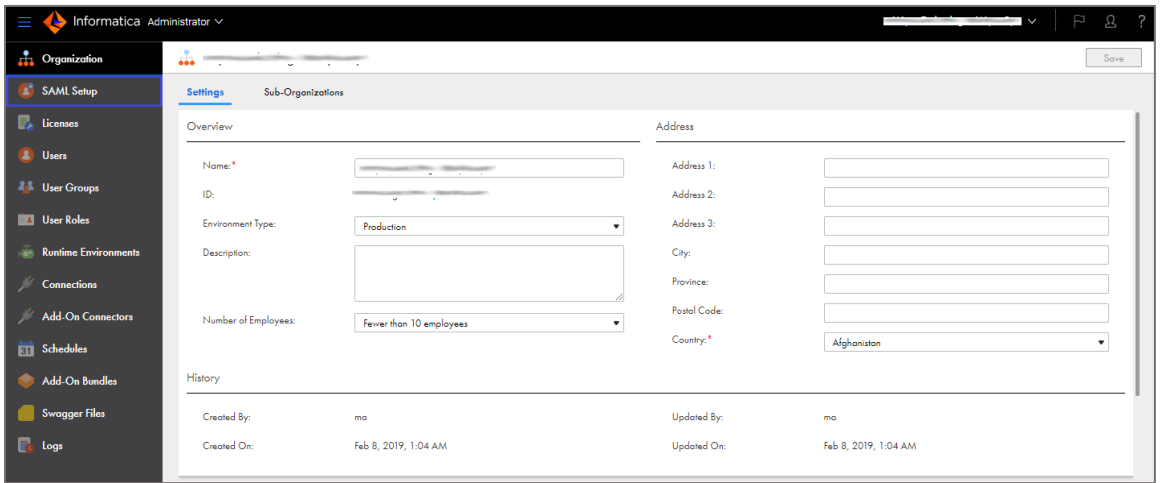

5. In the **SAML Setup** page, enter the values for the following fields under **Identity Provider Configuration**:

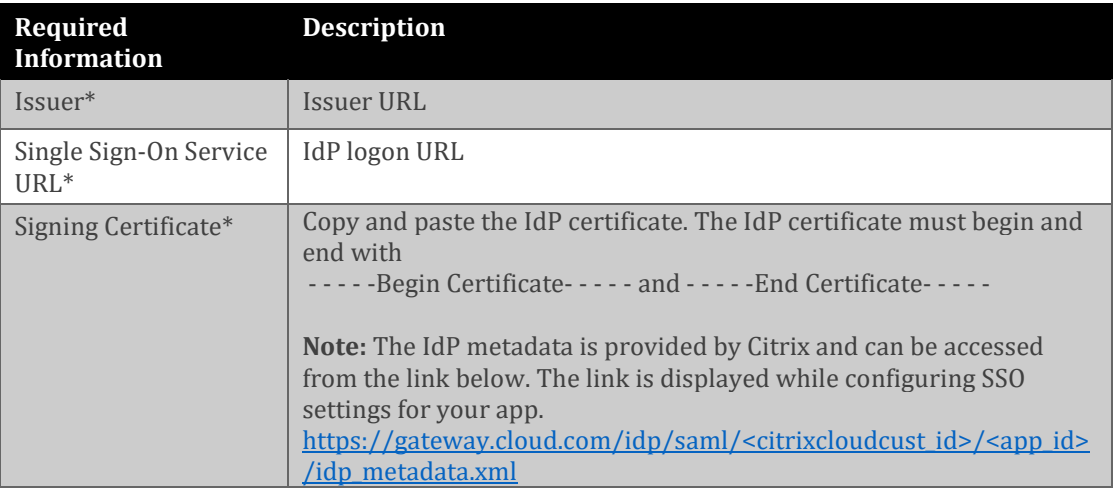

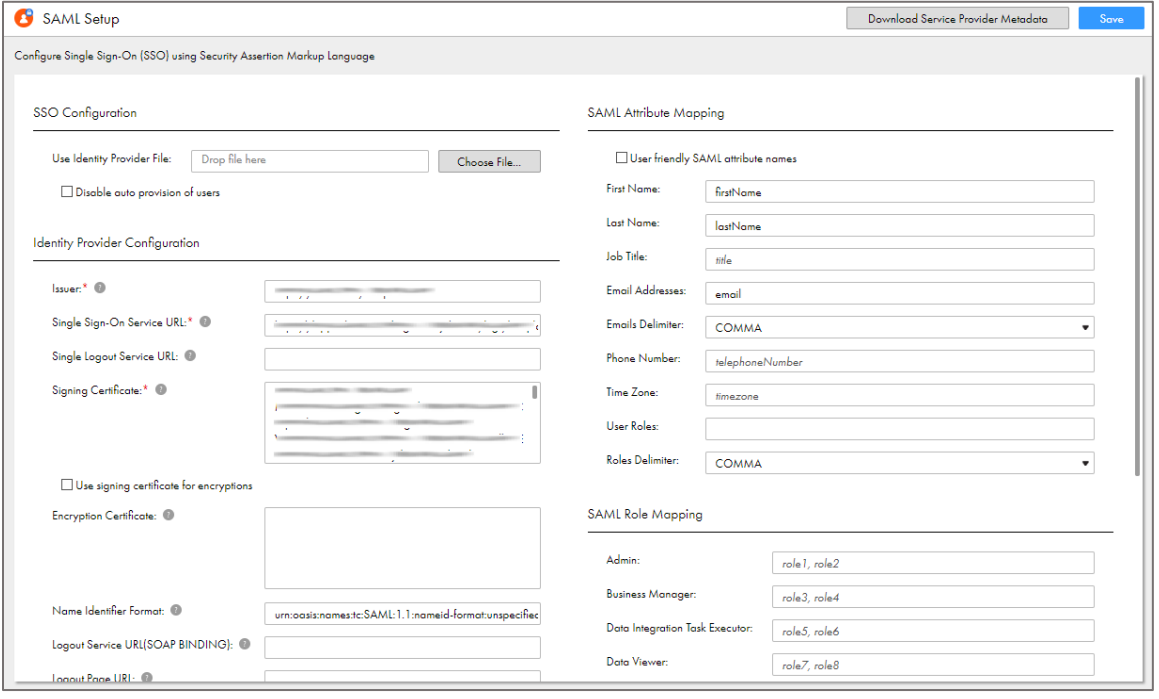

6. In the **SAML Setup** page, enter the values for the following fields under **SAML Attribute Mapping**:

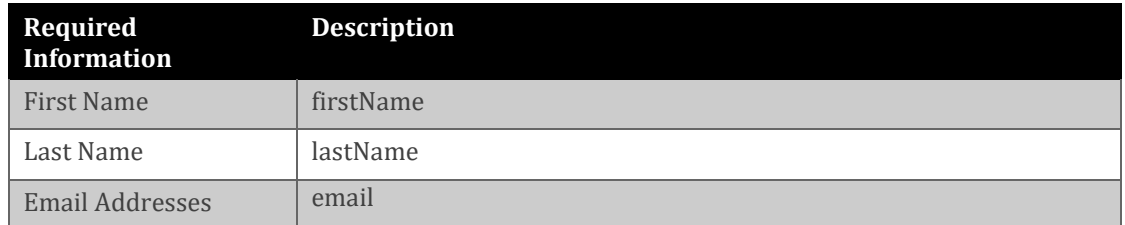

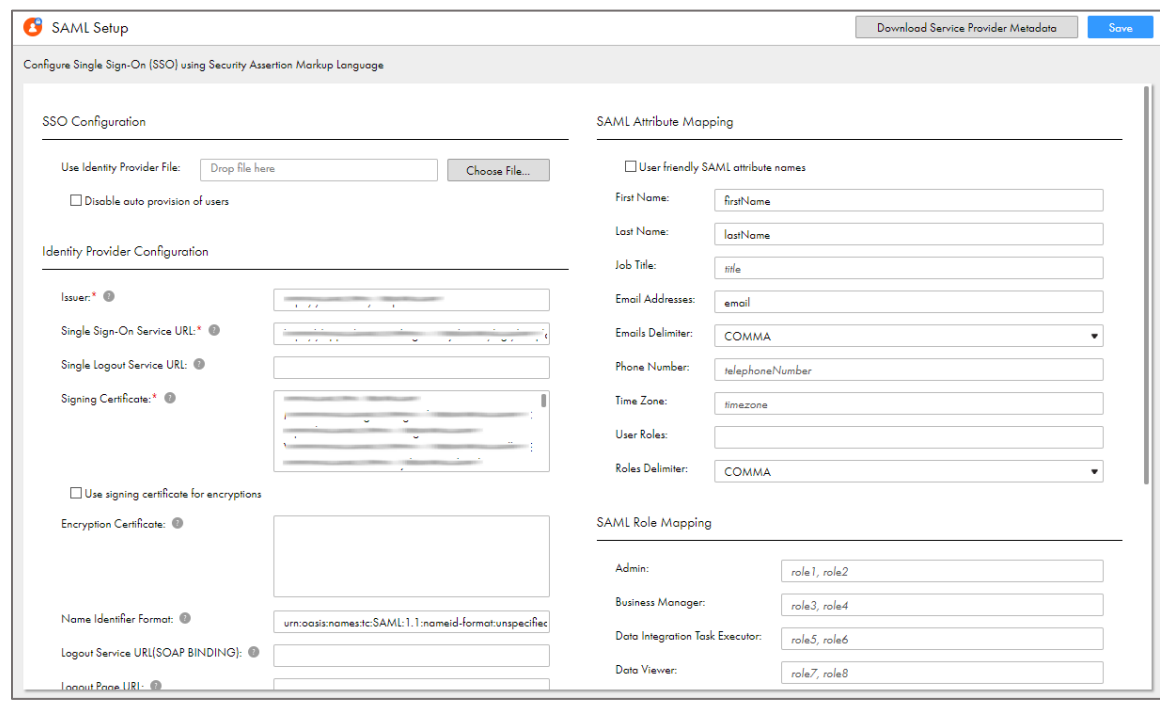

7. Finally, click **Save**.